# Come eseguire il test in rame di una porta su uno switch  $\overline{a}$

# Obiettivo

La funzione Copper Test dello switch verifica se una porta può essere collegata o meno tramite un connettore RJ45 e aiuta a determinare le prestazioni del cavo con l'uso del Virtual Cable Tester (VCT). In caso di problemi su un'interfaccia, è possibile eseguire un test diagnostico sul cavo collegato a tale interfaccia per verificarne lo stato. Tenendo a portata di mano queste informazioni, è possibile prendere decisioni migliori durante la risoluzione dei problemi relativi a un'interfaccia.

VCT esegue due tipi di test:

- La tecnologia Time Domain Reflectometry (TDR) verifica la qualità e le caratteristiche di un cavo in rame collegato a una porta. Si possono testare cavi fino a 140 metri di lunghezza. Questi risultati vengono visualizzati nell'area Risultati test della pagina Test in rame.
- I test DSP o Digital Signal Processing vengono eseguiti sui collegamenti XG attivi per misurare la lunghezza del cavo. Questi risultati vengono visualizzati nell'area Informazioni avanzate della pagina Test in rame. Questo test può essere eseguito solo quando la velocità di collegamento è 10G.

Questo articolo spiega le prestazioni del test delle porte in rame eseguito dal VCT sulle porte Gigabit Ethernet (GE).

## Dispositivi interessati

- Serie Sx200
- Serie Sx250
- Serie Sx300
- Serie Sx350
- Serie SG350X
- Serie Sx500
- Serie Sx550X

### Versione del software

- 1.4.7.06: Sx200, Sx300, Sx500
- 2.2.8.04 Sx250, Sx350, SG350X, Sx550X

### Test del rame su una porta dello switch

#### Condizioni preliminari per l'esecuzione del test delle porte in rame

Prima di eseguire il test, eseguire le operazioni seguenti:

- Utilizzare un cavo dati CAT6a per il test dei cavi tramite VCT.
- (Obbligatorio) Disabilitare la modalità a corto raggio sulla porta dello switch. I risultati dei test di base dei cavi sono accurati se l'opzione Corto raggio (Short Reach) è disabilitata. per informazioni su come configurare le impostazioni Short Reach sulle porte dello switch, fare clic [qui](ukp.aspx?login=1&pid=2&app=search&vw=1&articleid=3267) per istruzioni.
- (Facoltativo) Disabilitare l'EEE (Energy Efficient Ethernet). I risultati dei test avanzati dei cavi sono accurati se l'EEE è disabilitato sulla porta su cui si intende eseguire il test. per informazioni su come configurare le impostazioni EEE sulle porte dello switch, fare clic [qui.](ukp.aspx?login=1&pid=2&app=search&vw=1&articleid=2541)

Importante: Quando una porta viene testata, viene impostata sullo stato Inattivo e le comunicazioni vengono interrotte. Dopo il test, la porta torna allo stato Su. Si consiglia di non eseguire il test della porta in rame su una porta che si sta utilizzando per eseguire l'utility basata sul Web dello switch, in quanto le comunicazioni con il dispositivo non saranno più disponibili.

#### Esecuzione del test della porta in rame

Nota: I risultati del test hanno un'accuratezza compresa in un intervallo di errore di +/- 10 per i test avanzati e di +/- 2 per i test di base.

Passaggio 1. Accedere all'utility basata sul Web dello switch, quindi selezionare Advanced (Avanzate) dall'elenco a discesa Display Mode (Modalità di visualizzazione).

Nota: Nell'esempio viene usato lo switch SG350X-48MP.

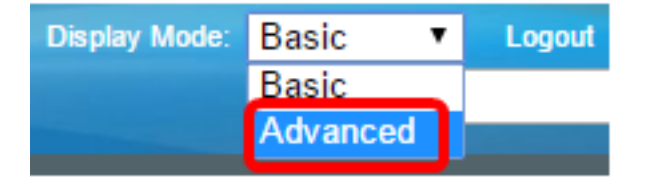

Nota: Se si dispone di uno switch serie Sx300 o Sx500, andare al [punto 2.](#page-1-0)

<span id="page-1-0"></span>Passaggio 2. Accedere all'utility basata sul Web dello switch, quindi selezionare Status and Statics > Diagnostics > Copper Test.

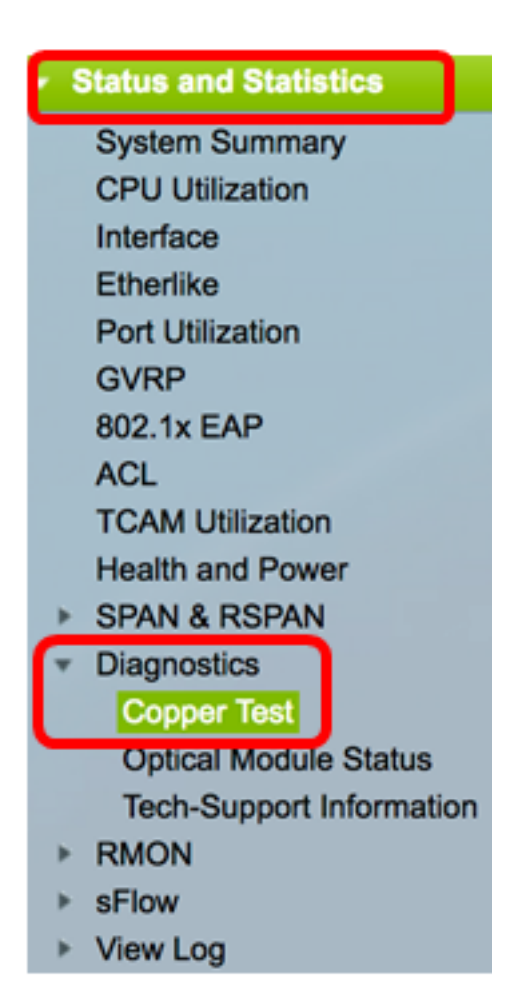

Nota: Se si dispone di uno switch serie Sx200, Sx300 o Sx500, scegliere Amministrazione > Diagnostica > Test in rame.

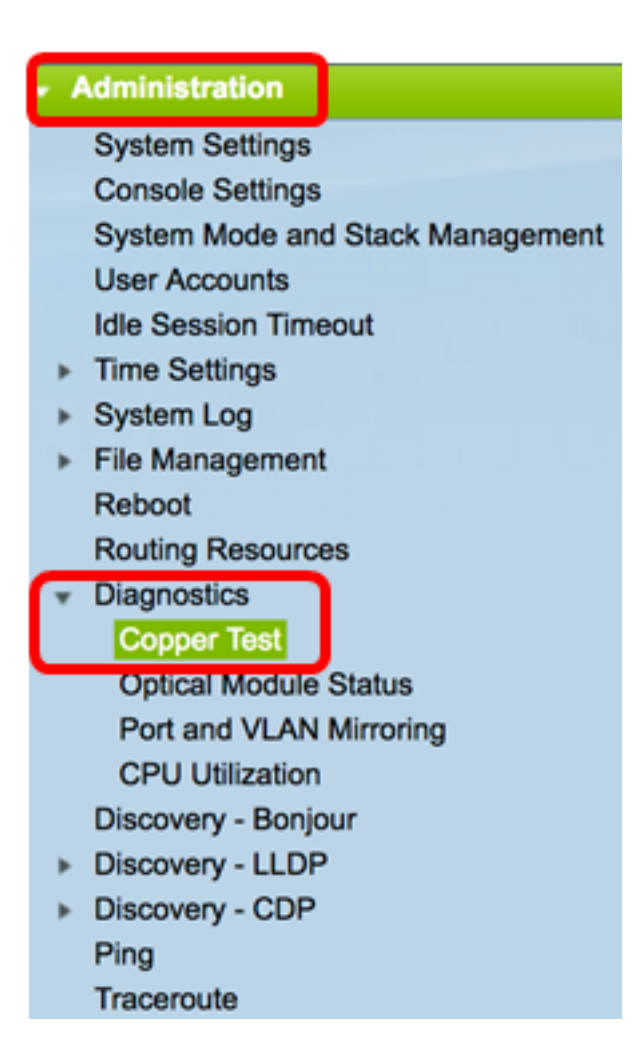

Passaggio 3. Nell'area Porta, scegliere la porta che si desidera verificare.

Nota: Nell'esempio, viene scelta la porta GE4 dell'unità 2.

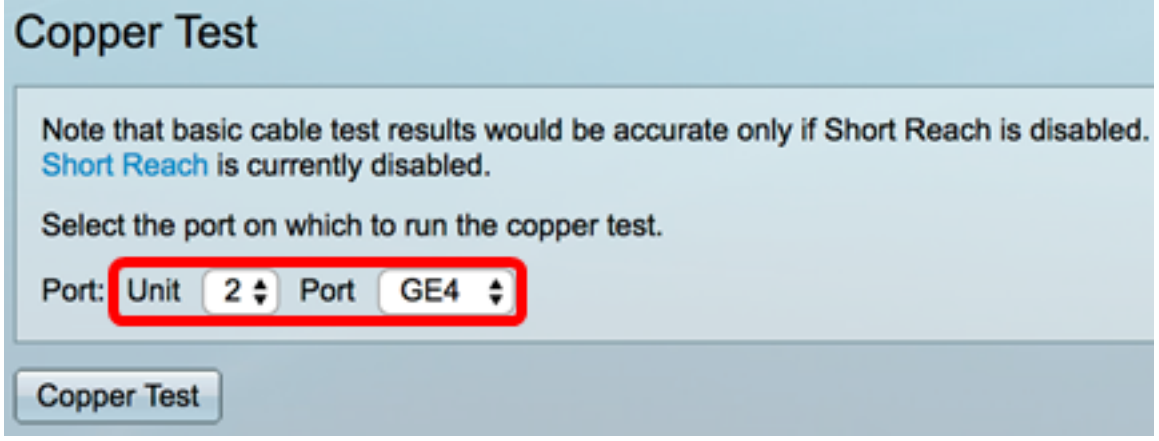

Nota: Se si dispone di uno switch non impilabile come la serie Sx200, Sx250 o Sx300, scegliere solo una porta.

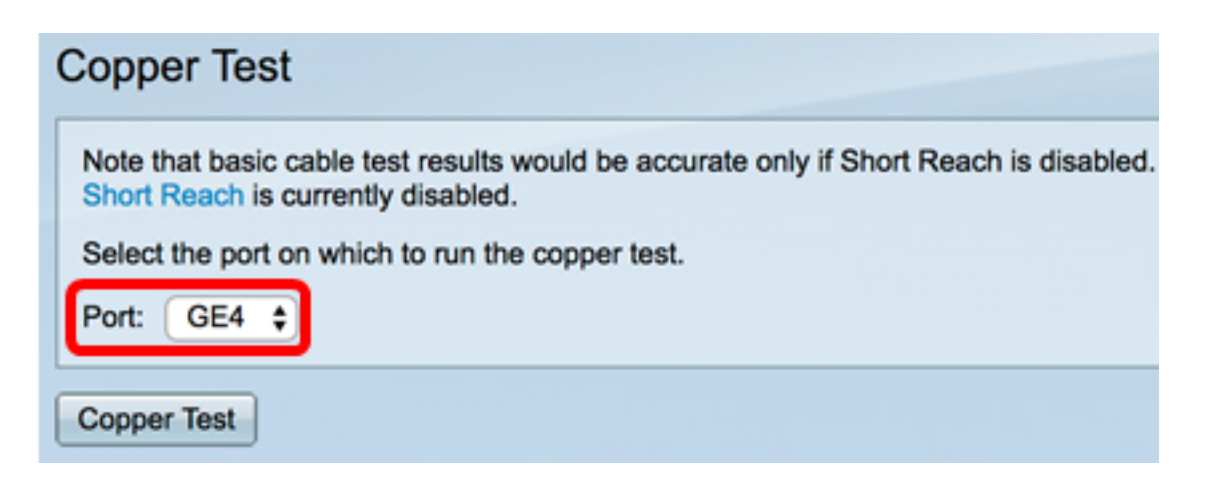

Passaggio 4. Fare clic su Test rame.

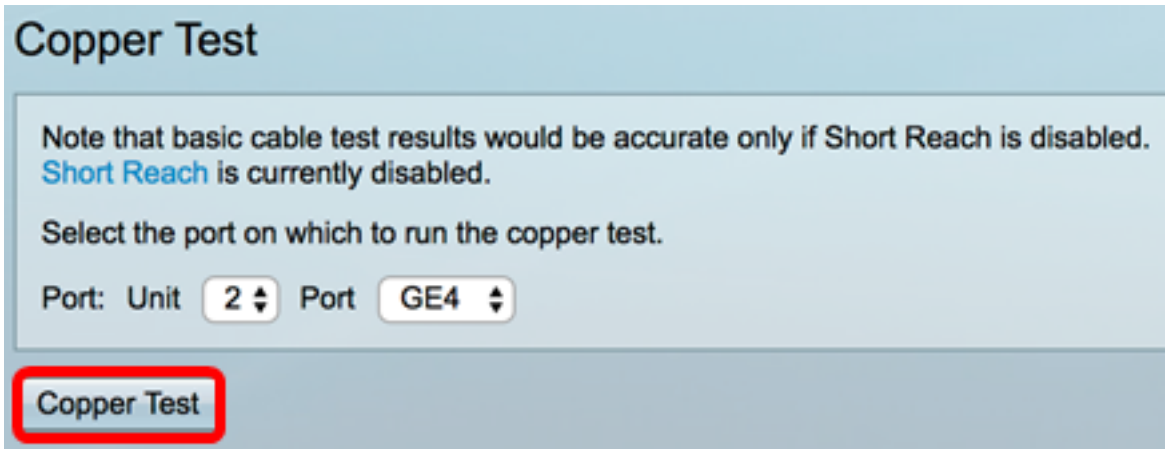

Passaggio 5. Una volta visualizzato il messaggio, fare clic su OK per confermare la chiusura della porta o su Annulla per interrompere il test.

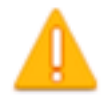

The port is shut down during the brief testing period. Click OK to continue or Cancel to stop the test.

Don't show me this again

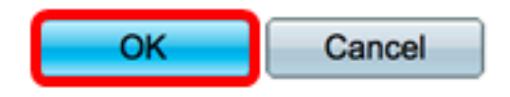

Nell'area Risultati test vengono visualizzate le seguenti informazioni:

Nota: Nell'esempio, un'estremità del cavo collegato è rotta.

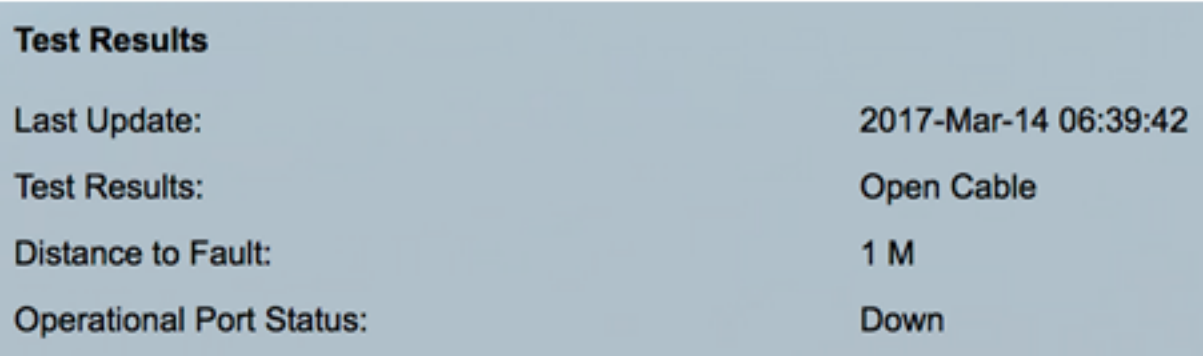

● Last Update: ora dell'ultimo test eseguito sulla porta.

- Risultati test Visualizza i risultati del test dei cavi. È possibile scegliere fra i valori seguenti:
	- OK il cavo ha superato il test.
	- No Cable (Nessun cavo) Il cavo non è collegato alla porta.
	- Cavo aperto È collegata solo un'estremità del cavo.
	- Cavo corto Si è verificato un cortocircuito nel cavo.
	- Risultato test sconosciuto si è verificato un errore.
- Distanza dall'errore Distanza dalla porta alla posizione sul cavo in cui è stato rilevato l'errore.
- Operational Port Status: visualizza se la porta è attiva o inattiva.

Quando il VCT viene eseguito su una porta Gigabit, nell'area Informazioni avanzate vengono visualizzate le seguenti informazioni:

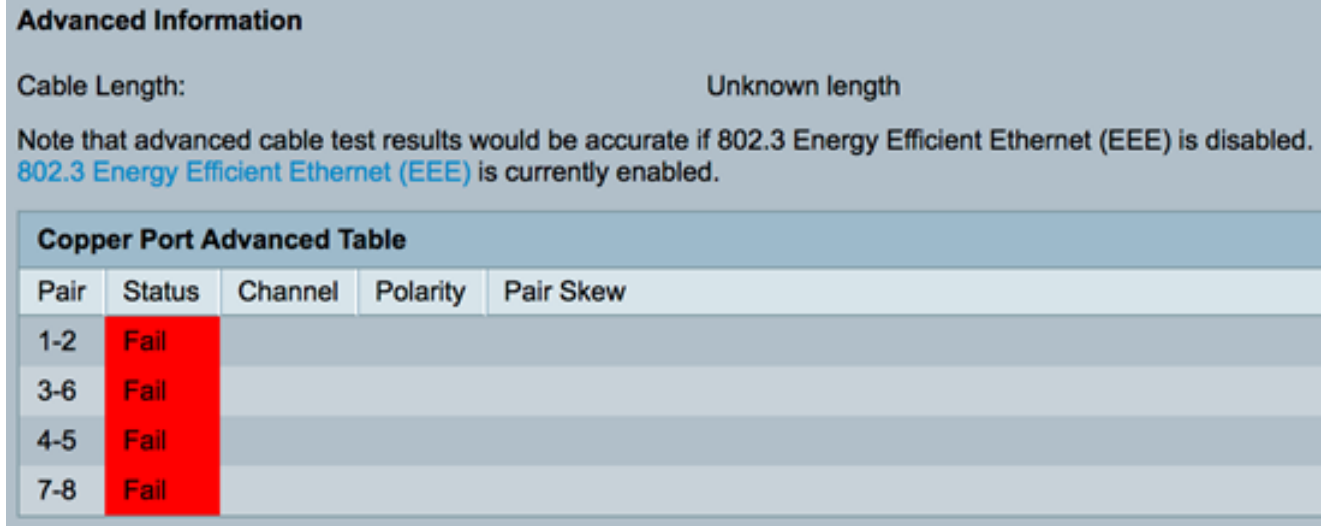

- Lunghezza cavo fornisce una stima della lunghezza del cavo.
- Coppia Cavo in fase di prova.
- Stato: stato della coppia di fili. Lo stato Fail (Errore) visualizzato in rosso indica un errore, mentre lo stato OK in verde indica che il cavo è funzionante.
- Canale Canale cavo che indica se i fili sono diritti o incrociati.
- Polarità indica se il rilevamento e la correzione automatici della polarità sono stati attivati per la coppia di fili. Polarità significa TX/RX attraverso il cavo. Il rilevamento e la correzione automatici della polarità permettono di regolare automaticamente gli errori del cablaggio su tutte le porte RJ45.
- $\bullet$  Inclinazione coppia differenza di ritardo tra coppie di fili.

Nell'esempio seguente, il cavo rotto è stato sostituito con uno nuovo.

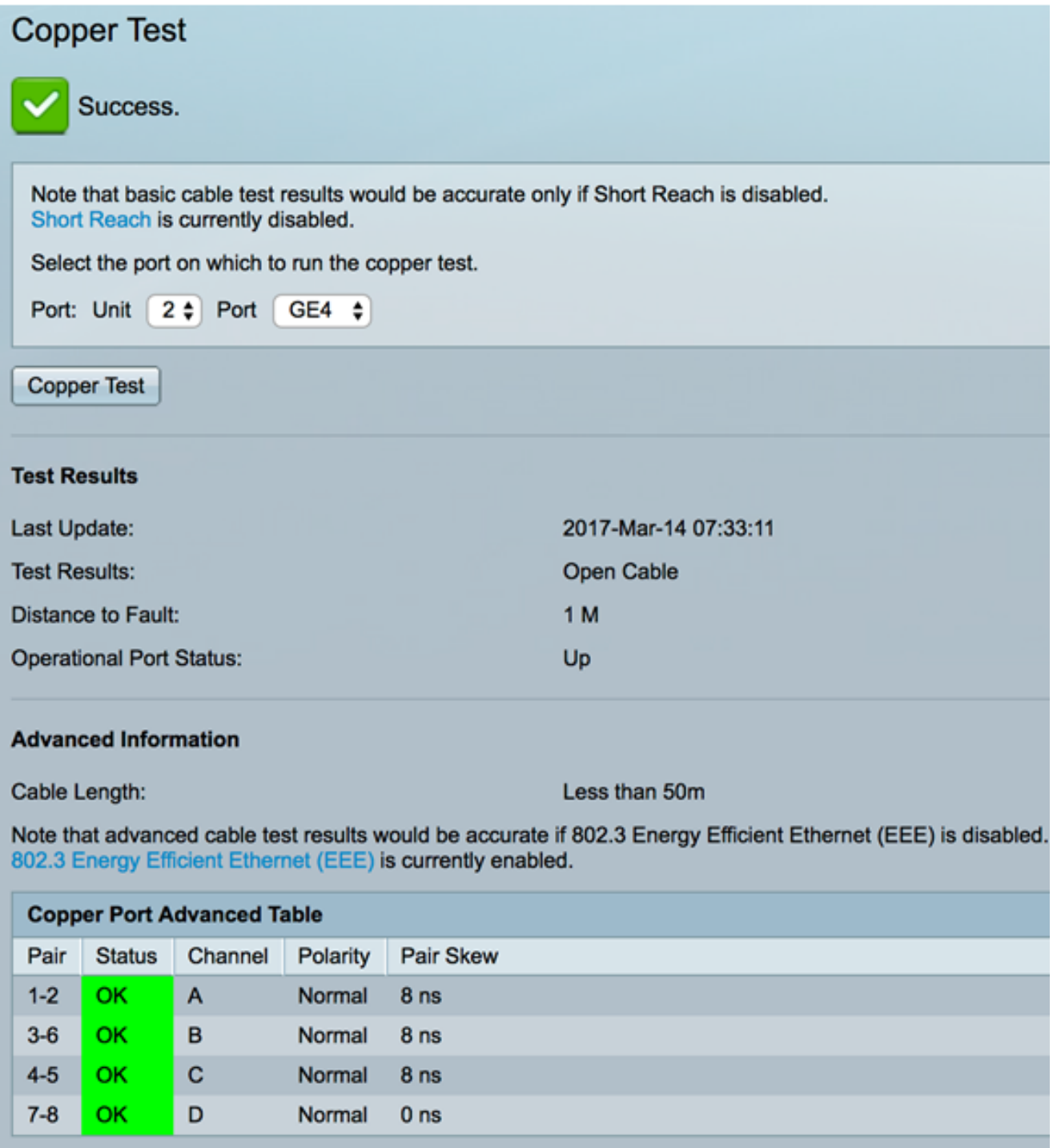

A questo punto, è necessario aver eseguito con successo un test sul rame su una porta dello switch.